## DIABASS® SecureSend

# How to send data from mySugr App

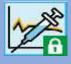

### Step 1

Open mySugr App and choose menu REPORTS, select FILE FORMAT "CSV"

#### Then click on SEND

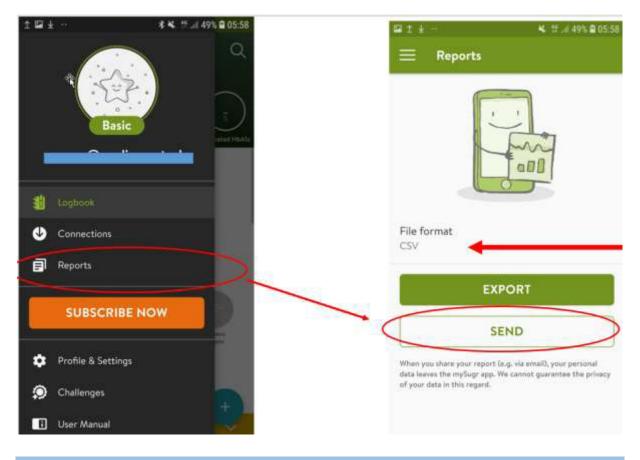

## Step 2

In the appearing list, please choose the **DIABASS SecureSend** app.

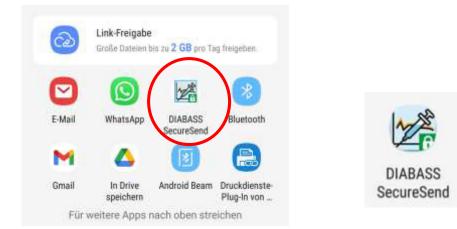

## DIABASS® SecureSend

# How to send data from mySugr App

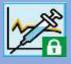

### Step 3

The DIABASS SecureSend App will now start automatically and display the file to be sent.

Please confirm with click on NEXT

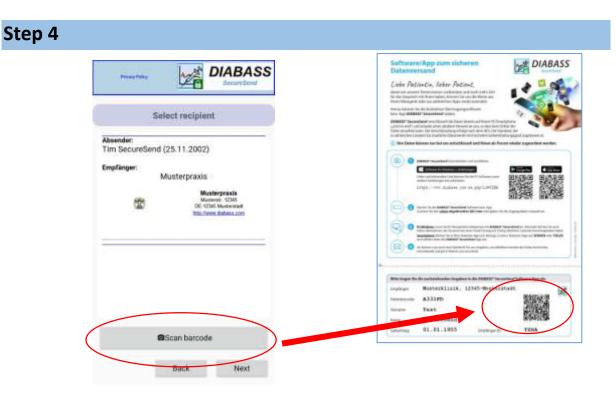

Click **SCAN BARCODE** and scan the barcode from the info sheet you received from your practice. The recipient's information will be displayed.

Please confirm with click on **NEXT** 

### Step 5

In the next step, you can enter an (optional) message for the recipient.

Please click on **NEXT** to proceed.

## DIABASS<sup>®</sup> SecureSend

# How to send data from mySugr App

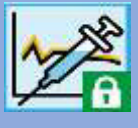

### Step 6

After some instants, the data are now highly securely encrypted (AES-256) and ready for transmission.

You can now choose how to send the data.

#### Sending via Email App:

An email message is generated in your default email app. You need to send this E-Mail manually from this email app.

#### Sending via Server:

The encrypted data will be posted to the *DIABASS SecureSend* server. From there, the data will be forwarded to the recipient via email, using a neutral sender adress. As soon as completed, the data will be deleted from *DIABASS SecureSend* server.

Please click on **NEXT** to proceed.

| Proce Pallay                                                        | DIABASS                 |
|---------------------------------------------------------------------|-------------------------|
| Choose da                                                           | ta transfer             |
| Please select transfer m                                            | ethod                   |
| Sending via the ema<br>An email is generate<br>you can then send in | d in the mail app which |
| Sending via server<br>The encrypted data i<br>SecureSend server.    | s sent via the DIABASS  |
| Cancel                                                              | Next                    |